## **GOOGLE ACCOUNT**

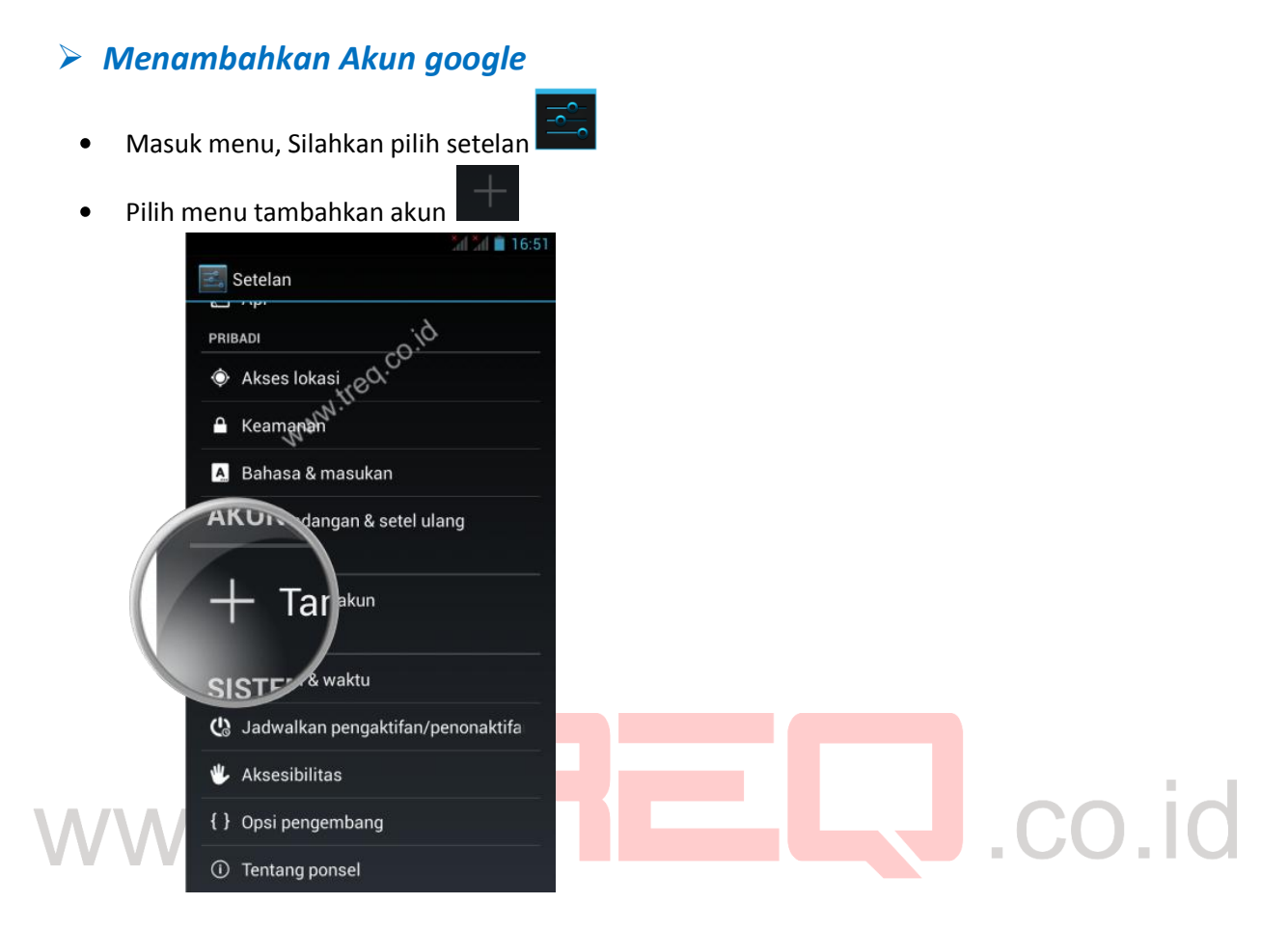

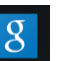

- Pilih akun dengan icon google 8  $\bullet$
- Jika sudah mempunyai akun, pilih yang sudah ada $\bullet$

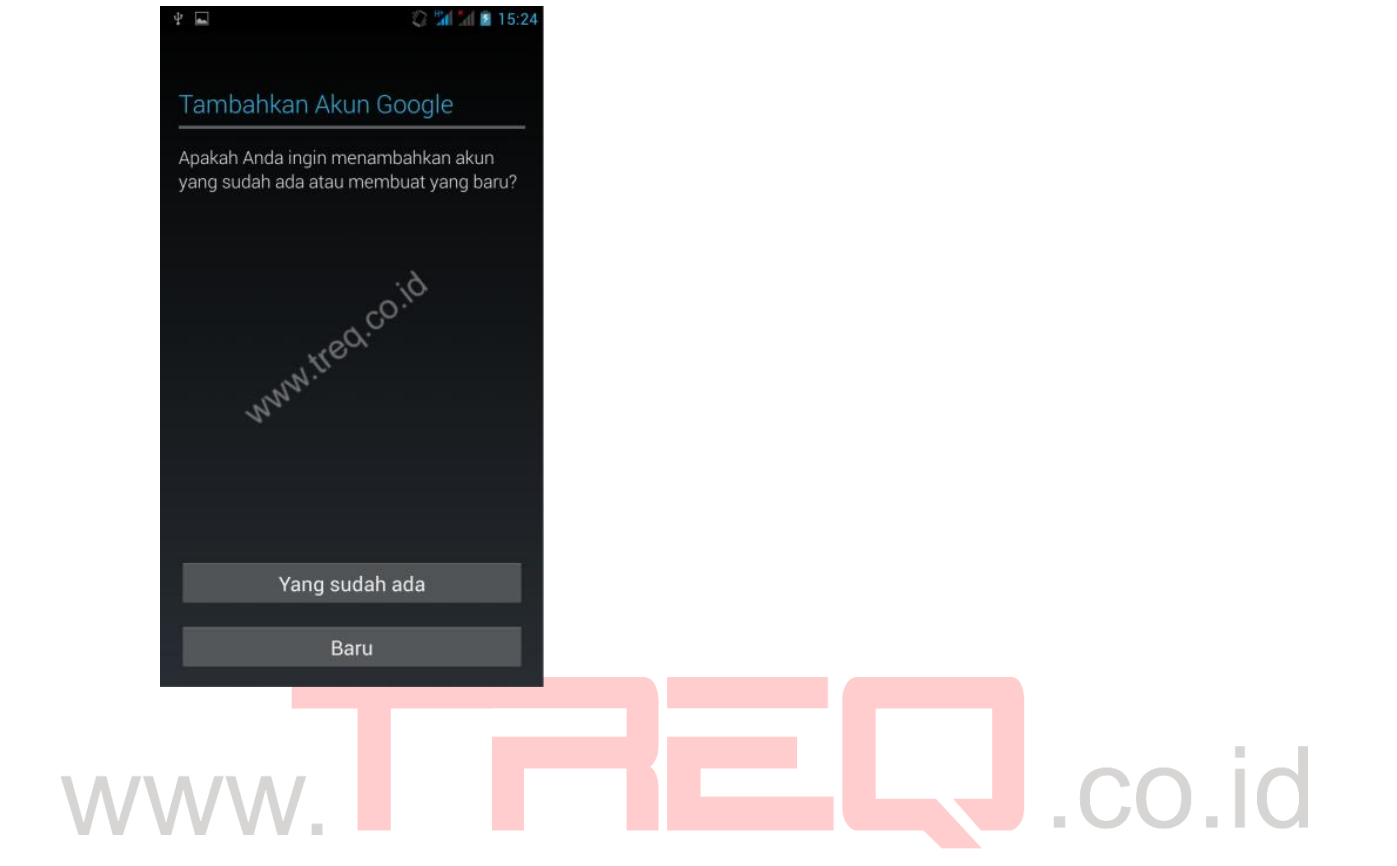

Masukkan email dan password  $\bullet$ 

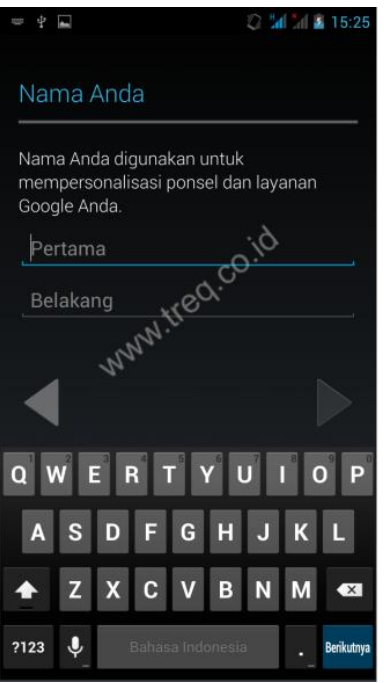

- Jika muncul info pilih oke  $\bullet$
- Pada menu berikutnya silahkan klik sesuai dengan yang di kehendaki.  $\bullet$
- Jika akun berhasil di tambahkan, maka sinkronisasi akan berjalan  $\bullet$

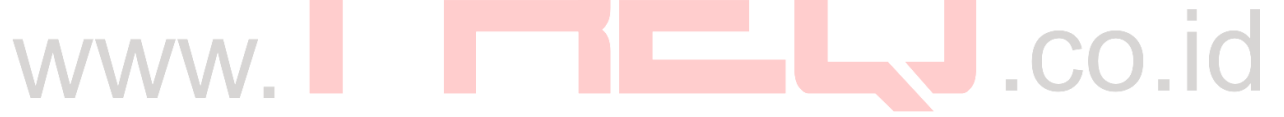

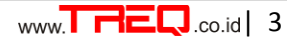

## *Menghapus Akun google*

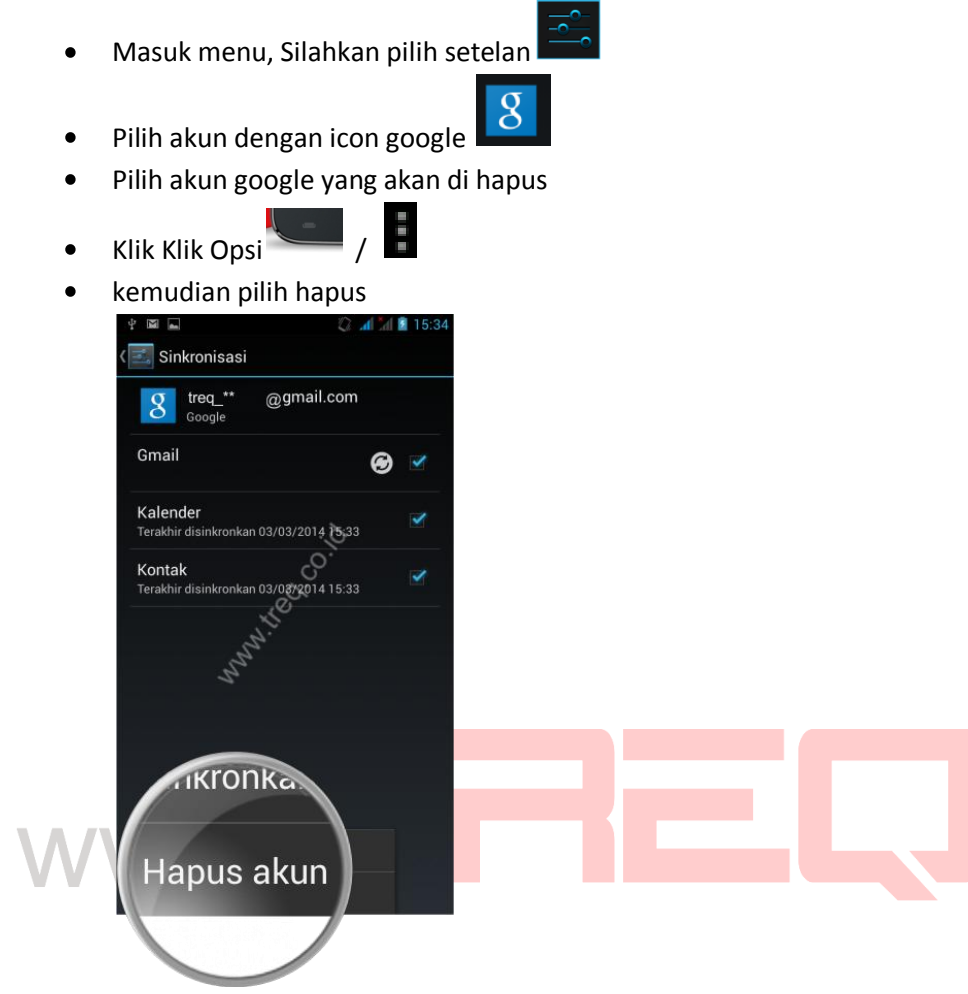

Akun google akan terhapus $\bullet$ 

.co.id